# **Pantalla Catálogo Libros**

Para la creación del catalogo de Libros del curso 18/19 los centros dispondrán de una pantalla en ITACA. El catálogo de libros, debe contener todos los libros/manuales que se utilizarán en el centro para el curso 18/19, y podrán realizar las modificaciones oportunas tanto el equipo directivo del centro como el coordinador de banco de libros.

#### *La forma de acceder a la pantalla es Centro > Menú principal > Banco de libros >Catálogo libros*.

Inicialmente, en la pantalla aparecerán todos los contenidos de los cursos de las enseñanzas de Primaria, ESO,Educación Especial y Formación Profesional Básica. Solo se mostrarán los contenidos que se imparten en los grupos del centro. (Esta información se configura en Pantalla Centro > Menú principal > Grupos > Contenidos impartidos).

**IMPORTANTE:** Antes de introducir el catálogo, hay que poner correctamente el programa lingüístico de todos los grupos para que el catálogo tome los contenidos adecuados para introducir los libros.

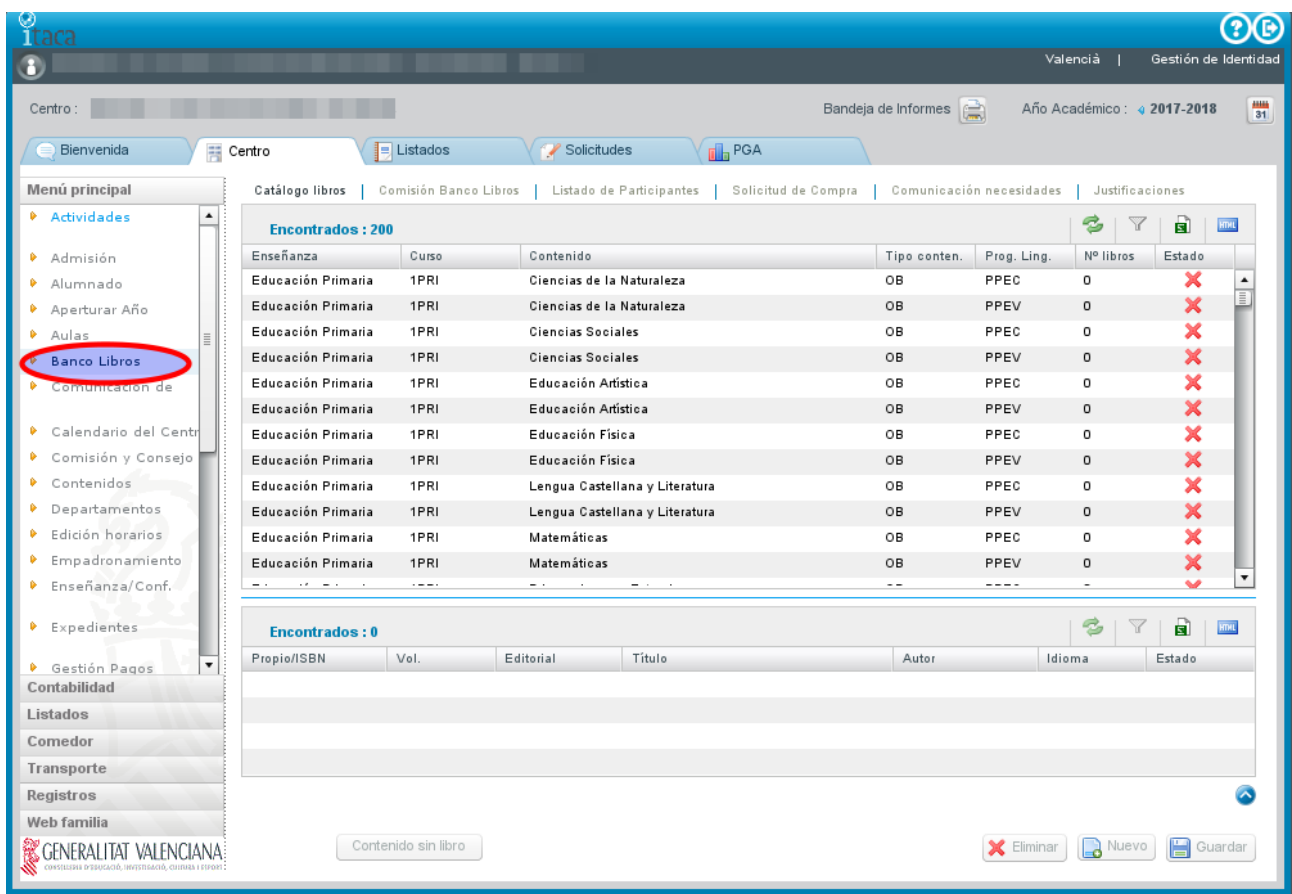

En la tabla de contenidos, se observará que la columna "Nº de libros" está a 0, y el estado estará marcado con un aspa roja  $\blacktriangleright$ . Esto indica que las asignaturas no tienen asociado ningún libro.

Al "Aperturar año" (curso 2018-2019) y "Copiar centros", se copiará el catálogo del curso anterior automáticamente.

Posteriormente debe ir al curso 2018-2019, y antes de introducir o modificar el catálogo hay que poner correctamente el programa lingüístico de todos los grupos para que el catálogo tome los contenidos adecuados para introducir los libro

Una vez copiados los libros/manuales deberemos acabar de completar los contenidos que no tienen un libro asociado. En la pantalla se mostrará con un aspa roja  $\blacktriangleright$  los contenidos que faltan por definir y con un tic verde  $\blacktriangleright$  los que ya tienen libro asociado.

Los posibles valores que pueden asignarse a un contenido son:

- 1. Libro/Manual con ISBN asociado.
- 2. Material curricular de elaboración propia. Material que no posee ISBN y que ha sido editado por los propios docentes.
- 3. Contenido sin libro. Asignaturas no tienen un material asociado.

## **1. Libro/Manual con ISBN asociado.**

Botón "Nuevo" en la parte inferior de la pantalla.

Se introducirá el ISBN y se pulsará la lupa para buscar si existe el ISBN en el catálogo central de libros de texto de la Conselleria d'Educació.

- Si el libro existe rellenará todos sus datos automáticamente y no permitirá modificarlos, ya que son los datos del libro que figuran en el catálogo central. Se pulsará el botón guardar.
- Si el libro no existe en el catálogo central, la ventana flotante aparecerá vacía. Se pulsará el botón "Nuevo" de esta ventana y se tendrán que introducir todos sus datos (título, idioma, tipo de material …). Además se agregará el libro al catálogo central.

Aunque el libro no exista en el Catálogo, el proceso comprueba que el ISBN es válido.

• En el supuesto que un centro grabe por primera vez un libro y lo haga erróneamente, es decir, que se haya equivocado al grabar el ISBN, el título del libro, etc., es necesario que se ponga en contacto con el Servicio de Títulos, Becas y Ayudas al Estudio, enviando un correo electrónico al correo ajudesllibres@gva.es, ya que la modificación solo se puede hacer de forma centralizada.

Por defecto, se considera que todos los grupos del programa lingüístico seleccionado utilizan ese lilbro/manual. Si no es correcto, se pueden seleccionar solo los grupos que utilizan ese manual (desmarcar check "todos los grupos").

La fecha de incorporación de libro al centro debe ser la misma que figura en la PGA.

Mediante el botón Eliminar se desasociará el libro al contenido.

Para los libros digitales se deberá, además, marcar el check correspondiente.

#### **2. Material curricular de elaboración propia. Material que no posee ISBN y que ha sido editado por los propios docentes.**

Botón "Nuevo" en la parte inferior de la pantalla.

Se marcará el check de "Elaboración propia", en ese momento se bloquearán todos los campos, obligando a pulsar la lupa. Con el botón de lupa, se abrirá una ventana flotante que permitirá buscar un material propio ya creado en el centro, o bien, dar de alta uno nuevo.

Al pulsar el botón "Nuevo" en la ventana flotante, accederemos al detalle del libro/manual para cumplimentar los datos. Se asignará un identificador único para estos contenidos que se almacenara en el campo "ISBN/Propio". Una vez tecleados todos los datos, se guardarán pulsando el botón "Guardar".

Por defecto, considera que todos los grupos del programa lingüístico seleccionado utilizan ese lilbro/manual. Si no es correcto, se pueden seleccionar solo los grupos que utilizan ese manual (desmarcar check "todos los grupos").

La fecha de incorporación de libro al centro debe ser la misma que figura en la PGA. Solo se grabará correctamente si la incorpora manualmente o desde el calendario. Si pulsa dos veces el cuadro para que se cargue la fecha de hoy no podrá darlo de alta.

ගල Valencià | Gestión de Identida O Bandeja de Informes (C) Año Académico : 4.2017-2018 豐  $C$ entro :  $\bigodot$  Bienvenida **三 Centro**  $\boxed{\blacksquare}$  Listados Solicitudes  $\sqrt{\frac{1}{n}}$  PGA Catálogo libros | Comisión Banco Libros | Listado de Participantes | Solicitud de Compra | Comunicación necesidades | Justificaciones Menú principal **Anerturar Año**  $\overline{a}$  $3|7|$  $\vec{\mathbf{a}}$  $\overline{\rm{m}}$ Encontrados: 200  $\bullet$  Aulas Enseñanza N° libros Curso Contenido Tipo conten. Prog. Ling. Estado  $\bullet$  Banco Libros **Educación Primaria** 1PRI Ciencias de la Naturaleza **OR** PPEC  $\overline{a}$  $\frac{1}{\pi}$ Comunicación de Educación Primaria  $1PR$ Ciencias de la Naturaleza  $0B$ PPEV  $\overline{0}$  $\overline{\mathbf{x}}$ Í  $\overline{\mathbf{x}}$ Educación Primaria 1PRI **Ciencias Sociales** OB PPEC  $\overline{0}$ Calendario del Cent × Educación Primaria 1PRI **Ciencias Sociales** OB PPEV  $\circ$ Comisión y Consejo  $\overline{\mathbf{x}}$ Educación Primaria Educación Artística  $\overline{0}$ 1PRI OB PPEC Ŀ Contenidos Departamentos e,  $\overline{Y}$  $\blacksquare$ **Emil** • Edición horarios Encontrados: 0 Empadronamiento Propio/ISBN Editoria Titul Auto Idioma  $Vol$ Estado  $\bullet$  Enseñanza/Conf.  $\bullet$  Expedientes Gestión Pagos Gestión Tasas/Pago Propio/ISBN Editorial Título  $\bullet$  Grupo  $\blacktriangleright$  Elaboración propia  $\Omega$ Histórico de Alumnos Contabilidad Idioma V Todos Grupos  $\mathbf{v}$ Listados Comedor . incorporación F. vigencia Tipo documento  $\Box$  Digital Curriculum vigente E  $\overline{.}$ 圃 Transporte Registros Web familia Contenido sin libro **X** Eliminar **& Nuevo E** Guardar & GENERALITAT VALENCIANA

Mediante el botón Eliminar se desasociará el libro al contenido.

## **3. Contenido sin libro.**

Botón "Contenido sin libro" en la parte inferior de la pantalla.

Cuando en un contenido no se trabaje con ningún material, se marcará el contenido "Sin libro", para ello se selecciona el contenido y se pulsa el botón "Contenido sin libro". Se permite la selección multiregistro, para poder marcar varios contenidos a la vez.

Tras el marcado "sin libro", el contenido aparecerá con el tick verde y 0 libros en la columna N.º de libros.

Para desmarcar un contenido sin libro, se volverá a pulsar el botón "Contenido sin libro".

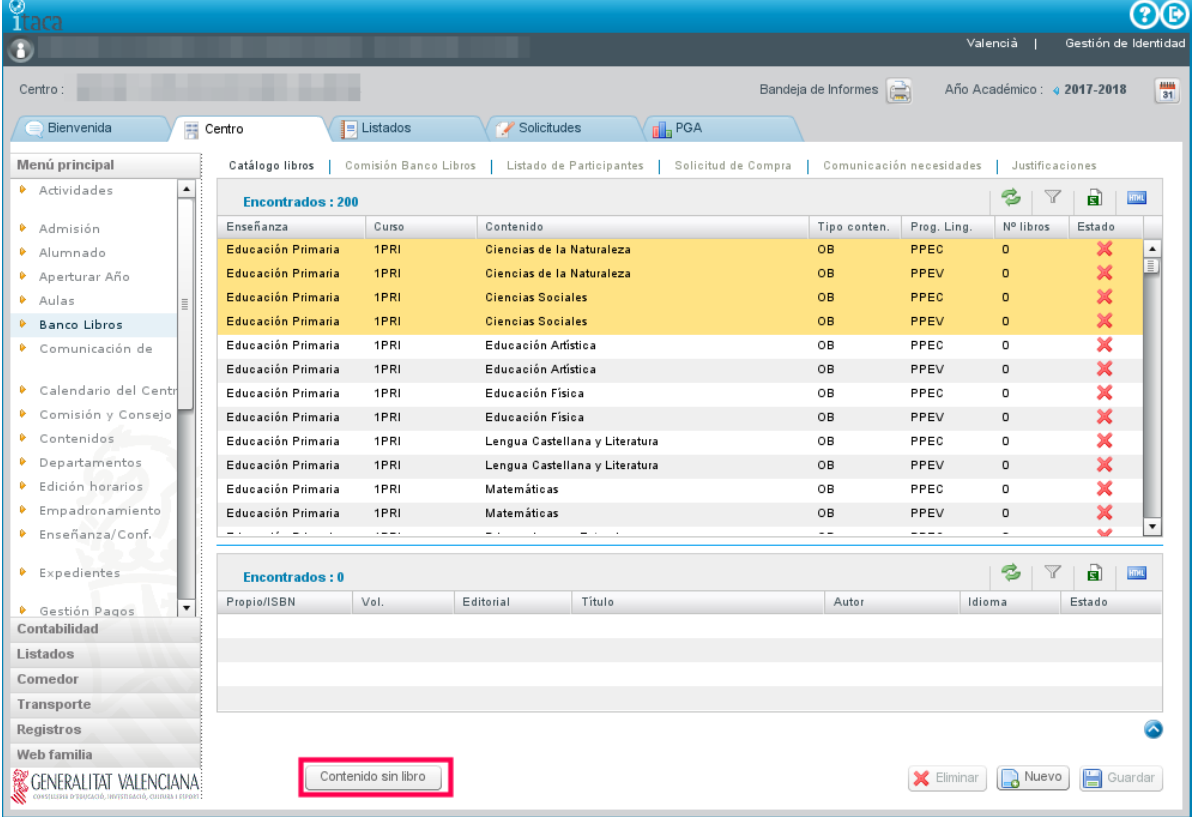

Se ha habilitado un informe en la pestaña "Listados", para que se pueda imprimir el listado de libros del catálogo desglosado por cursos. El listado pertenece al módulo "SISTEMA EDUCATIVO" y se llama "Informe de catálogo de libros del centro".

El informe permite extraer la información filtrando si se desea por Enseñanza, Curso y Grupo.

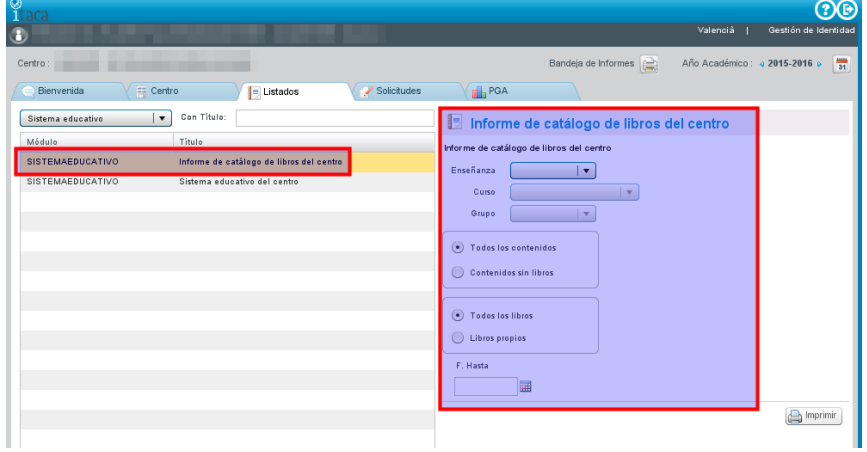